# **[Ajouter des documents à un dossier](https://docs.efalia.com/docs/utiliser-mg-9/armoire-et-dossiers/ajouter-des-documents-a-un-dossier/)**

# **Pré indexation en mode fichier**

Afin de pré indexer des documents numérisés dans une armoire, il est possible de procéder à une numérisation directe, sans indexation préalable pour :

- Indexer les documents suite à l'étape de numérisation
- Utiliser le mode « **post-indexation** » de MultiGest dans un deuxième temps

Dans l'interface principale, il suffit de sélectionner l'armoire puis de cliquer sur le bouton « **Création** ».

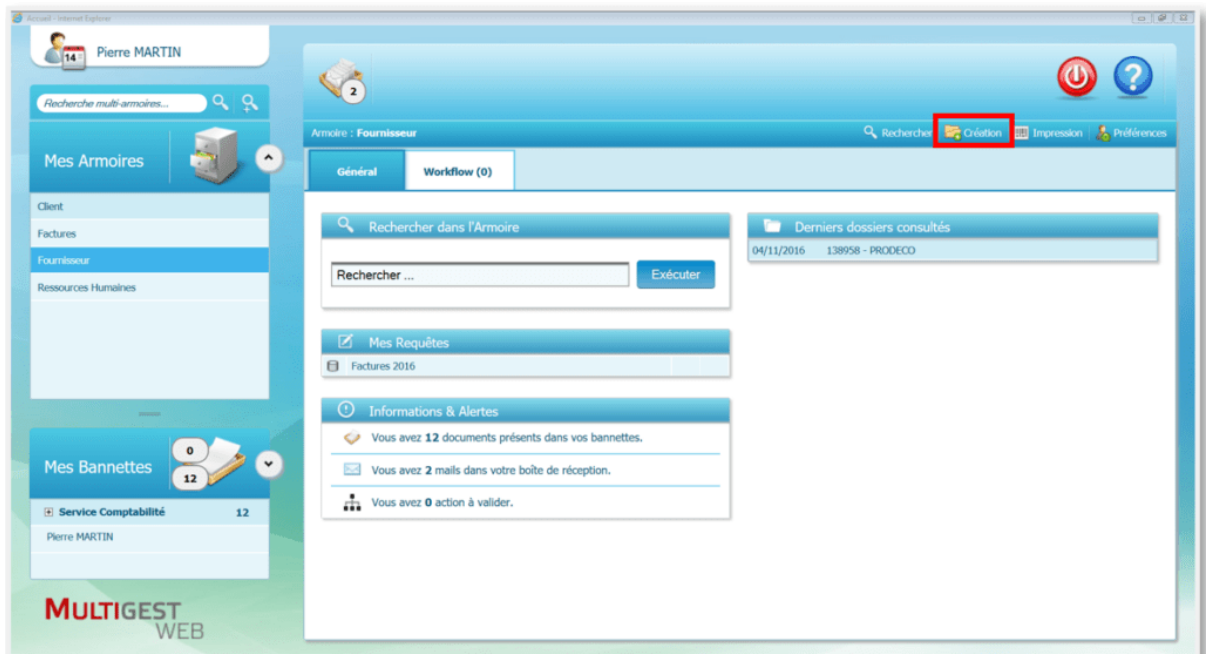

L'interface suivante est proposée afin de créer les index.

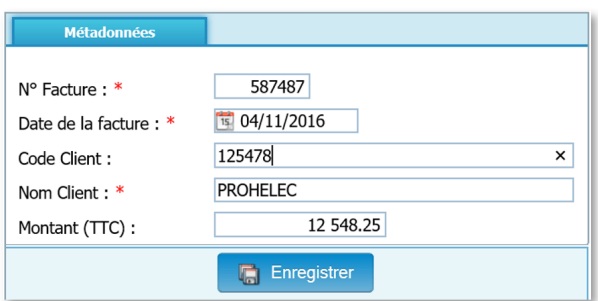

Après avoir renseigné les champs, cliquer sur le bouton « **Enregistrer** ».

Ensuite, il est possible de numériser ou d'importer un document avec les boutons de la barre d'outils.

#### **Icone Description**

Ce bouton permet de lancer l'interface de numérisation

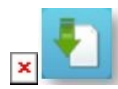

Ce bouton permet d'importer un document

Le document numérisé ou importé est alors envoyé dans la GED, automatiquement associé aux index précédemment créés.

# **Pré Indexation mode dossier**

La pré-indexation en mode dossier se déroule de la même façon qu'en mode fichier au niveau de la création et de l'enregistrement des index.

Il est ensuite possible de numériser ou d'importer un document avec les boutons de la barre d'outils.

#### **Icone Description**

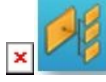

 $\pmb{\times}$ 

**SHILL** 

Ce bouton Assistant Classement ouvre une interface qui permet de numériser ou d'importer un document

Ce bouton permet lancer la numérisation d'un lot de documents séparés par des codes à barres

Ce bouton permet de lancer la numérisation d'un nouveau document

#### **Interface « Assistant Classement »**

Le bouton « Assistant classement » permet à l'utilisateur d'ouvrir l'interface qui permet de numériser ou d'importer un document en respectant le plan de classement pour le nommage des fichiers :

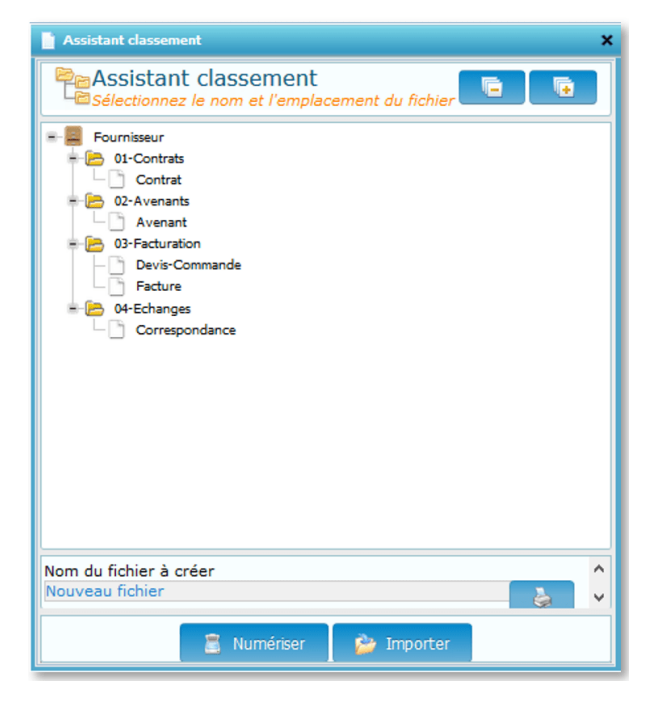

- Sélectionner le type de document à classer parmi la liste des types des documents proposés. L'accès à chaque type de document est défini en fonction des droits accordés à l'utilisateur connecté.
- Sélectionner le type d'action (Numériser ou importer).

Si l'utilisateur clique sur le bouton « **Numériser** », une interface de numérisation est proposée.

### **Numérisation d'un document**

Si l'utilisateur clique sur le bouton « **Numérisation d'un document** », une interface de numérisation est proposée :

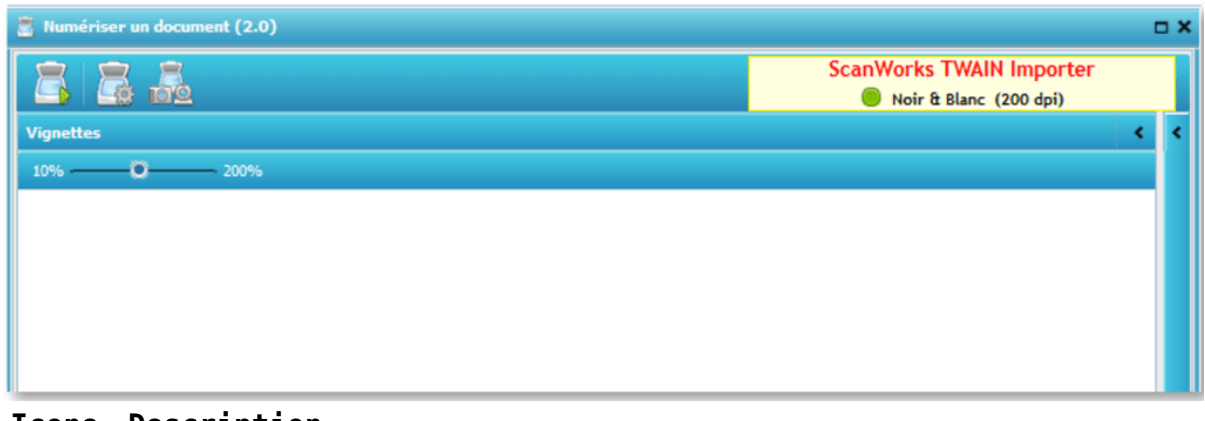

**Icone Description** Sélection du scanner Accès aux propriétés de configuration du scanner Démarrage de la numérisation

# **Numérisation d'un lot de documents avec codes à barres**

Les séparateurs codes-barres permettent la numérisation et le classement automatique des documents dans une armoire en mode dossier, qui aurait au préalable été paramétrée avec un plan de classement.

# **Nature de documents**

Une nature de document est une liste d'index paramétrable qui permet d'ajouter des renseignements à un document enregistré dans Multigest. Le paramétrage de cette fonctionnalité est décrit dans le Manuel d'Administration Fonctionnelle.

# **Utilisation**

Dans l'exemple montré ci-après, à chaque fois que le fichier « ADMINISTRATIF\Facture équipement.PDF » sera ajouté dans Multigest, en cliquant sur le bouton « Voir le suivi des consultations » il sera nécessaire de renseigner les métadonnées du document:

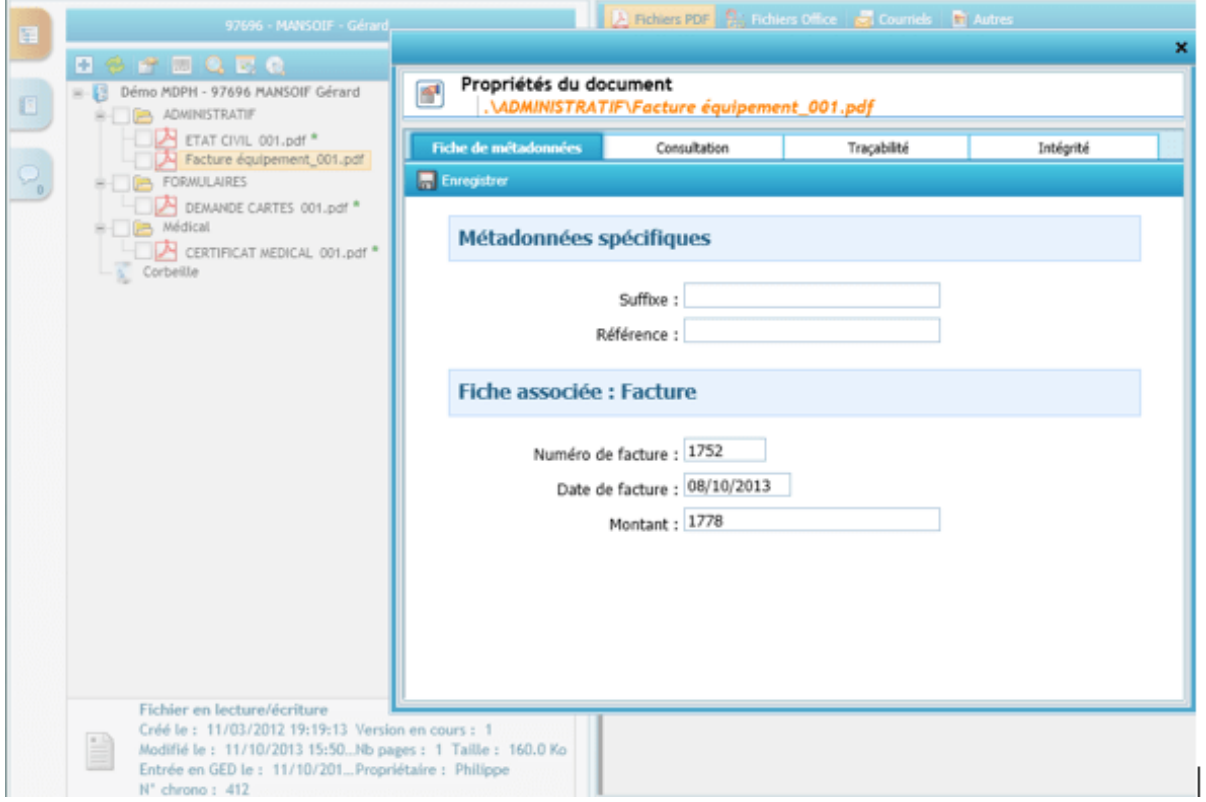

Puis cliquer sur le bouton « Enregistrer » après renseigner ce formulaire et d'apporter ainsi un complément à l'image du document.

# **Glisser-déposer un document**

La fonction « Glisser-déposer » (drag and drop en anglais) permet de sélectionner un élément et le déposer dans une autre partie de l'interface de Multigest à l'aide la souris.

Cette fonctionnalité simplifié notamment l'indexation d'un document de la bannette vers l'arborescence de l'armoire.

# **L'interface dans l'armoire**

En ouvrant l'arborescence de l'armoire en mode dossier il apparaît, dans la partie inférieure droite, un tableau montrant les documents contenus dans les bannettes associées à l'utilisateur connecté.

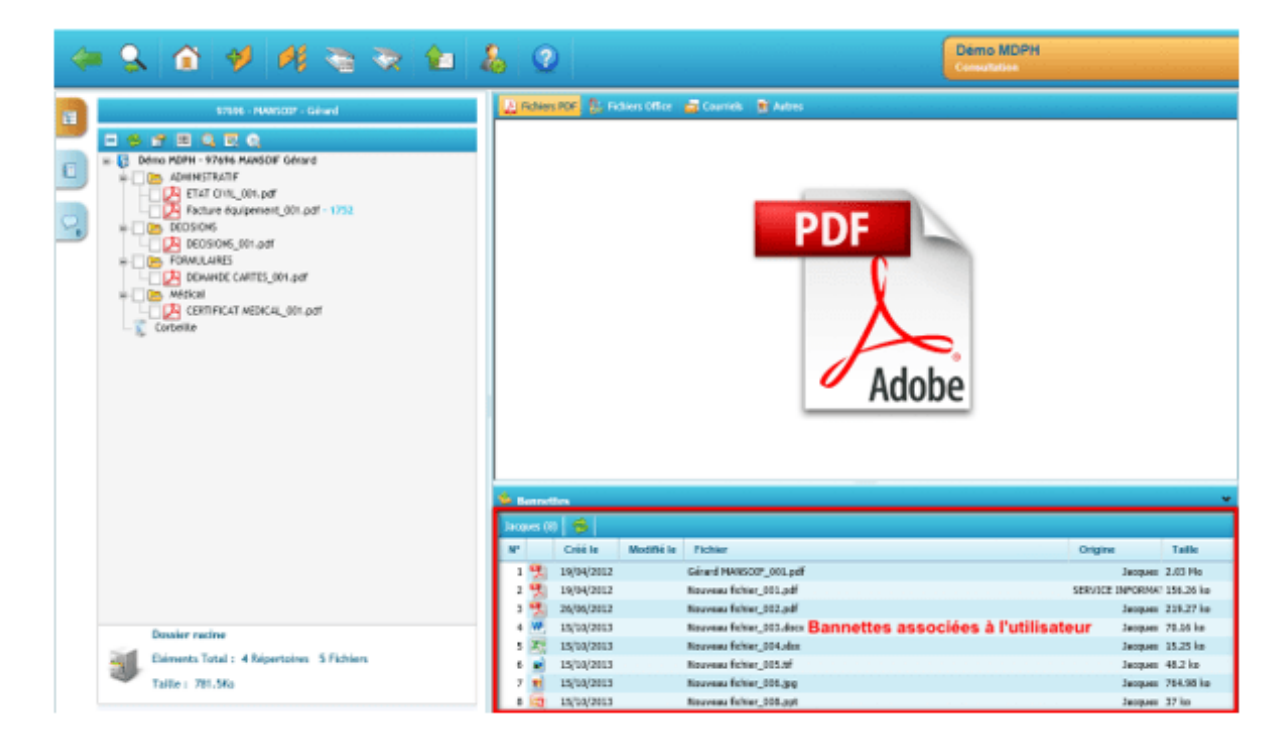

Le tableau contient : une barre d'outils reprenant une liste des bannettes et un bouton de rafraichissement de la liste des documents.

### **Les bannettes**

Les bannettes listées sont les mêmes bannettes accessibles depuis la page d'accueil en bas à gauche de l'écran :

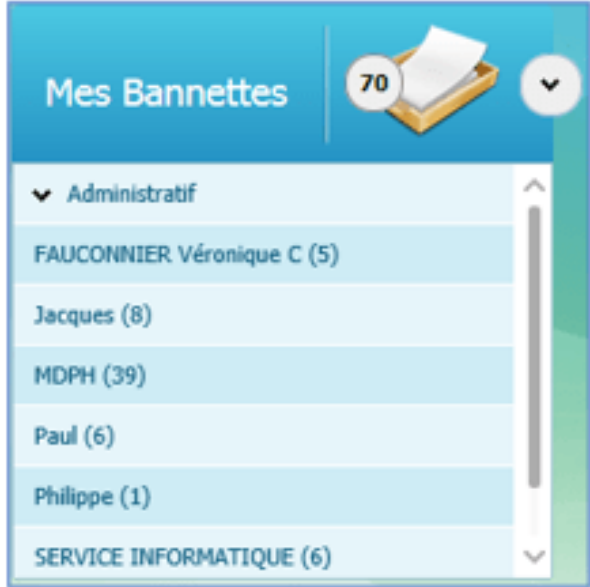

Cette liste est constituée des éléments suivants :

- Nom de la bannette
- Nombre de documents existants

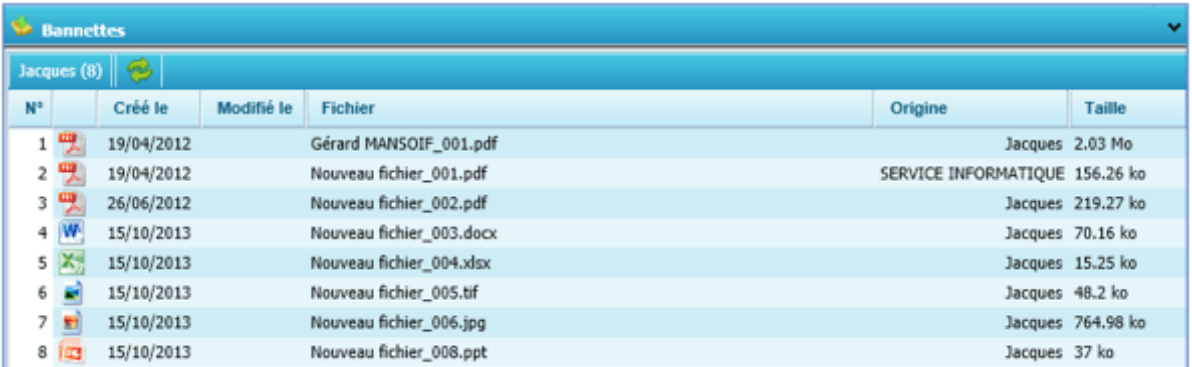

Le bouton « Rafraichir » sert à mettre à jour manuellement la liste des documents présents dans la bannette sélectionnée.

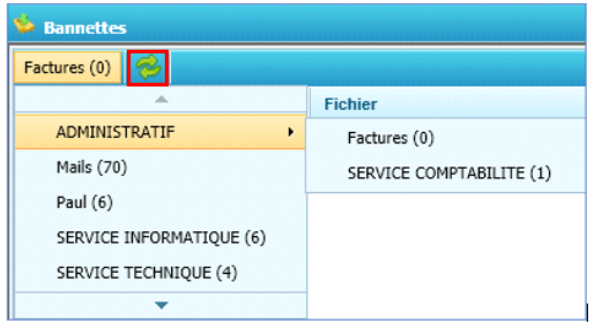

# **Le drag and drop d'une bannette vers un dossier**

Choisissez une bannette dans la liste déroulante

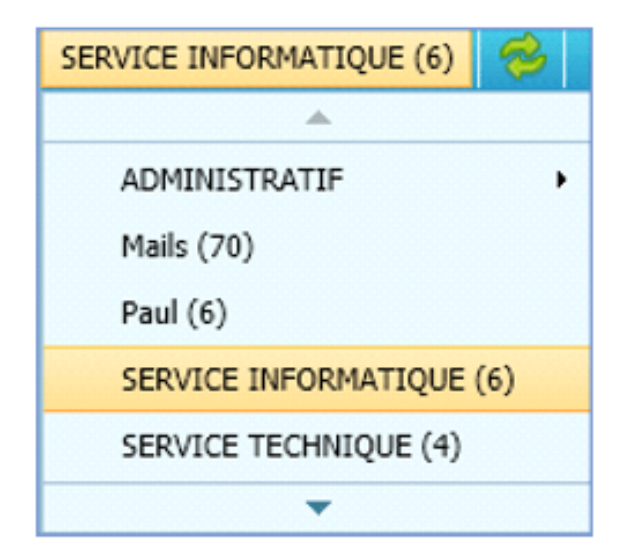

Cliquer avec le bouton gauche de la souris gauche (1) sur un document et tout en maintenant le bouton appuyé, déplacer (2) la souris au-dessus de l'arborescence des fichiers :

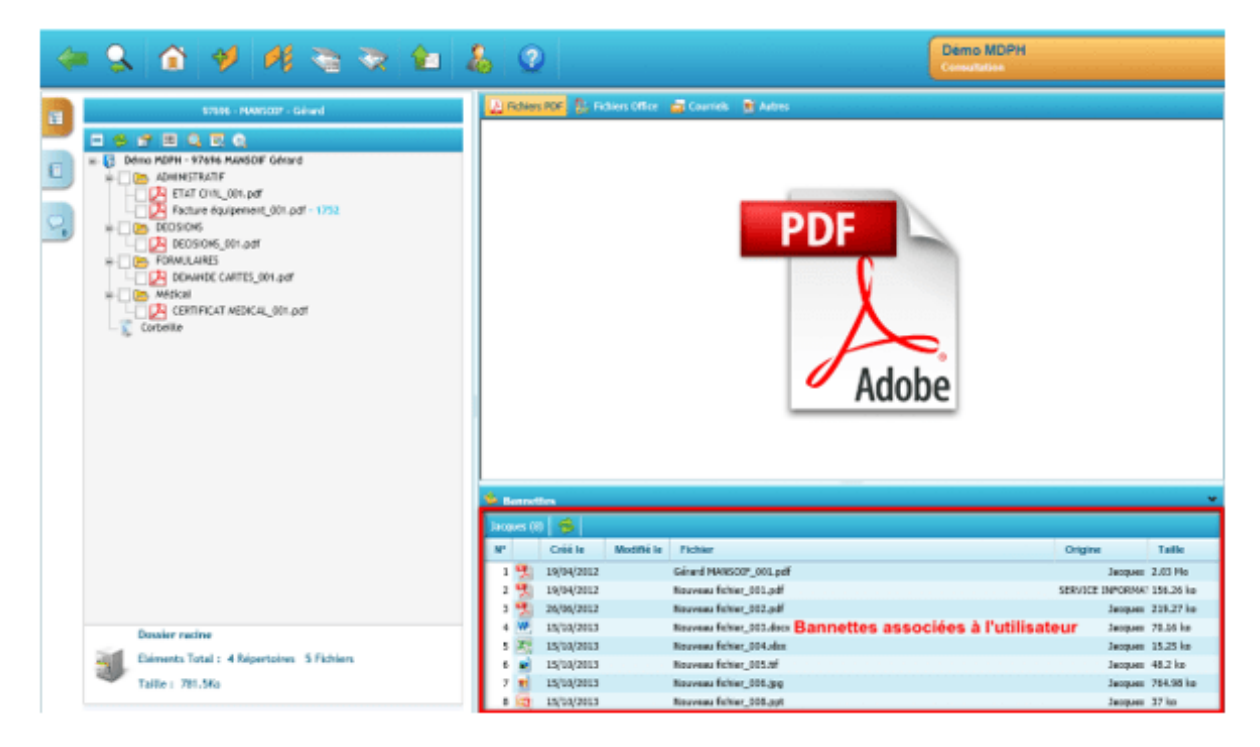

Lâcher le bouton de la souris (3) pour déposer le document

Cinq zones sont possibles pour déposer le document :

- La racine du dossier (A) (en jaune au survol)
- Un sous dossier (B)
- Un sous-sous dossier (C)
- Un fichier (D)
- Un dossier de travail

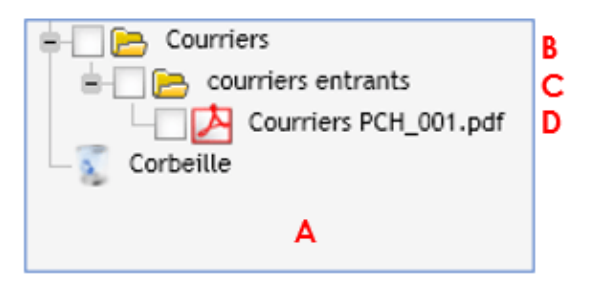

Valider ou non l'ouverture du plan de classement. Si l'utilisateur est en plan de classement obligatoire l'arborescence s'ouvre automatiquement.

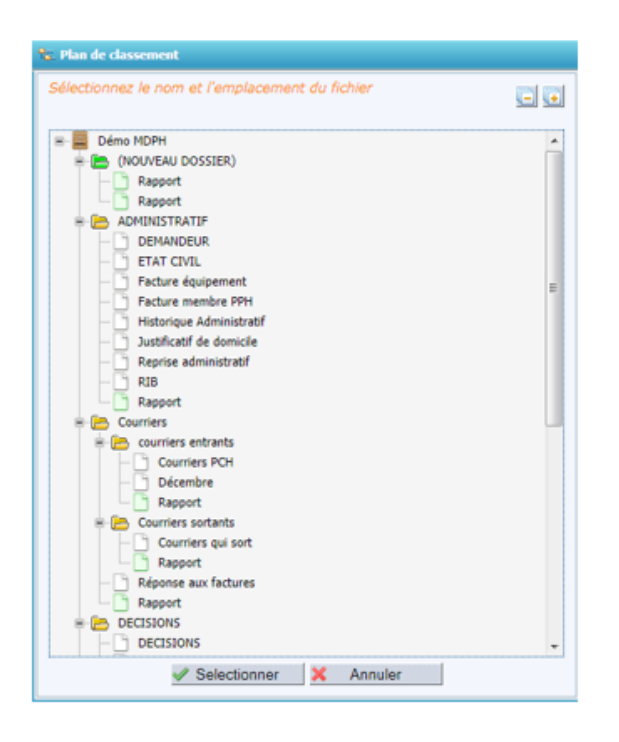

Si le fichier est déposé sur un document du plan de classement, la fenêtre suivante s'ouvre :

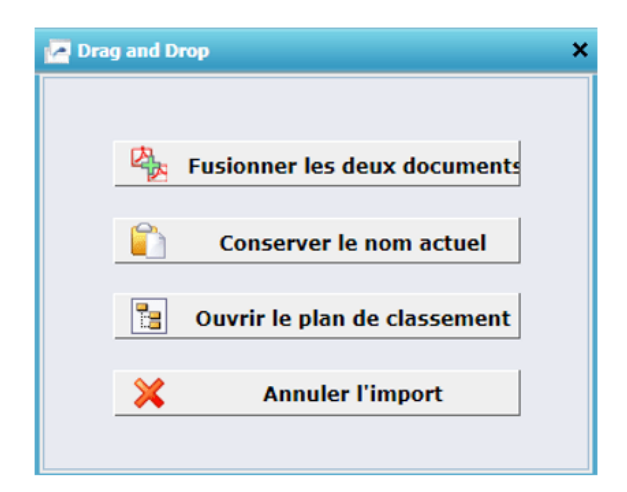

Le bouton « Fusionner les deux documents » n'apparaît que si le fichier provenant de la bannette a été déposé sur un fichier de l'arborescence (**D**). La fusion tient compte des paramètres du fichier dans le plan de classement.

Le bouton « Conserver le nom actuel » permet de garder le nom du document de la bannette. Celui-ci n'est possible que si l'option « plan de classement uniquement » n'est pas coché dans les habilitations de l'utilisateur.

L'ouverture du plan de classement permet de sélectionner un document dans l'arborescence afin de le nommer et de le positionner correctement.

- En cliquant sur « Annuler l'import » le document est importé avec son propre nom à la racine du dossier dans lequel il est déposé.
- En cliquant sur « Ouvrir le plan de classement » le plan de classement s'ouvre permettant la sélection d'un document :

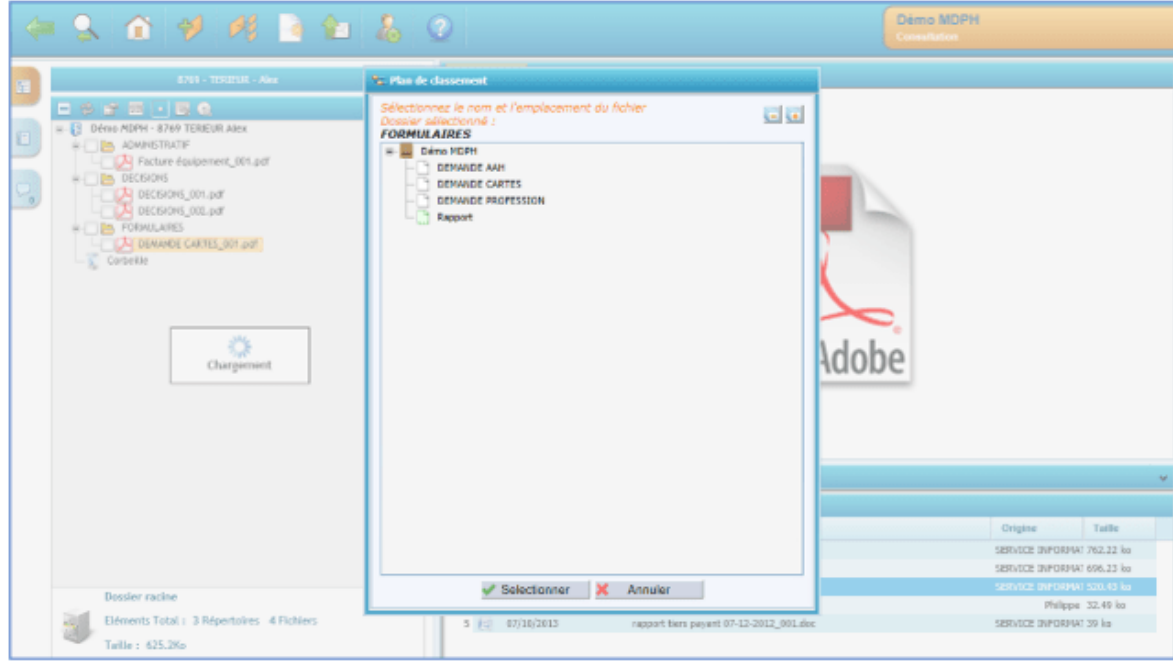

#### Attention

Le plan de classement affiché ne montre que les sous éléments de la partie sur laquelle l'utilisateur a déposé son document. Exemple :

– Si le document est déposé sur la partie « A » ou sur un de ses documents « D » alors l'ensemble du plan de classement est listé.

– Si le document est déposé sur « Courriers » « B » ou sur un de ses documents « D » alors seul les éléments contenus dans la rubrique « Courriers » du plan de classement seront proposés.

– Si le document est déposé sur « Courriers entrants » « C » ou sur un de ses documents (partie d) alors seul les éléments contenu dans « Courriers entrants » du plan de classement seront proposés.

Ces différentes options permettent d'optimiser l'import de documents et de minimiser les erreurs.

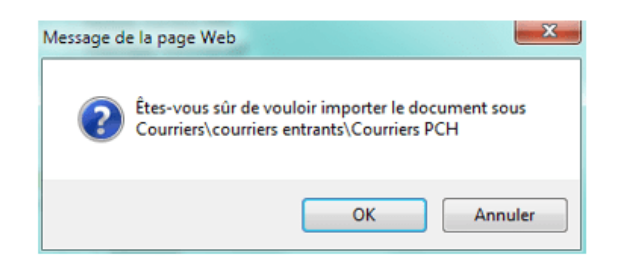

# **Drag and drop dans le plan de classement**

Il est possible de reclasser les documents de l'arborescence en faisant un drag and drop entre dossiers :

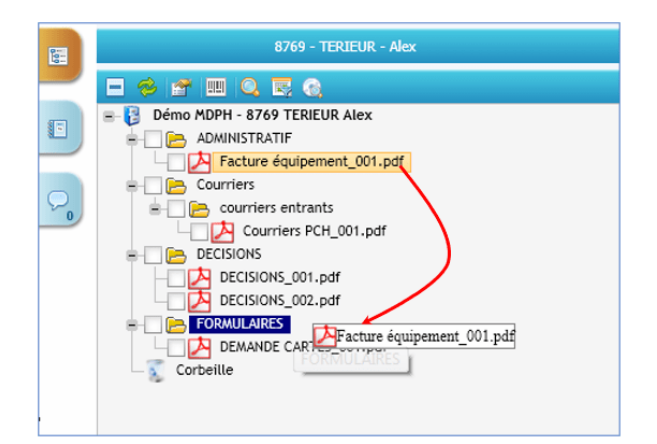

Le document « Facture équipement 001.pdf » vas être reclassé dans « FORMULAIRES ».

Les actions sont les mêmes que celles décrites précédemment.